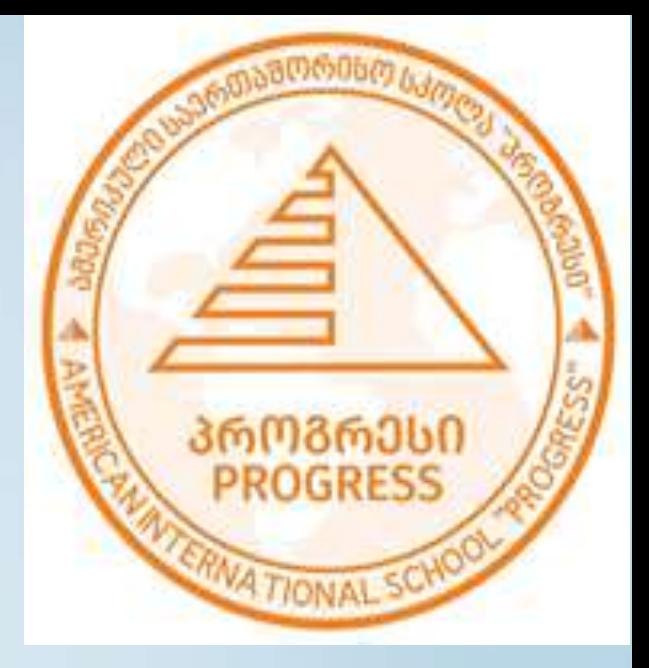

ამერიკული საერთაშორისო სკოლაკოლეჯი "პროგრესი"

# *<u>UbiblioCat.ge</u>*

## მოძებნე სასურველი წიგნი ონლაინ სივრცეში

მოსწავლეებს შესაძლებლობა აქვთ მოიძიონ და დაჯავშნონ დარეგისტრირებული წიგნები. წიგნის დაჯავშნა ხდება "bibliocat.ge"-ს მეშვეობით, რის შედეგად მოსწავლე ახდენს მითითებულ ლინკზე შესვლას, ირჩევს სკოლის დასახელებას და ხელმძღვანელობს საკუთარი პირადობის ნომრით

ამ განყოფილებიდან შეგიძლიათ ნახოთ თუ როგორ ხდება მომხმარებლის მიერ წიგნების დაჯავშნა და გაცემა, ასევე დაჯავშნილი წიგნების დათვალიერება

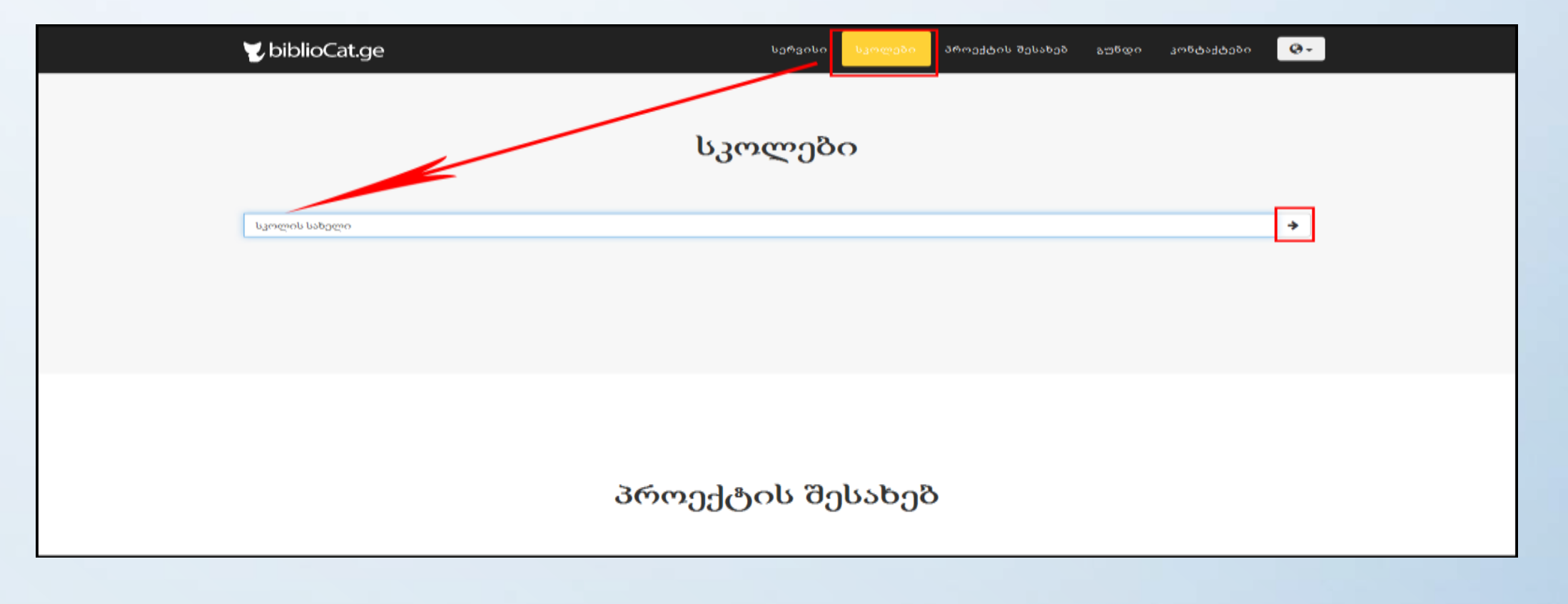

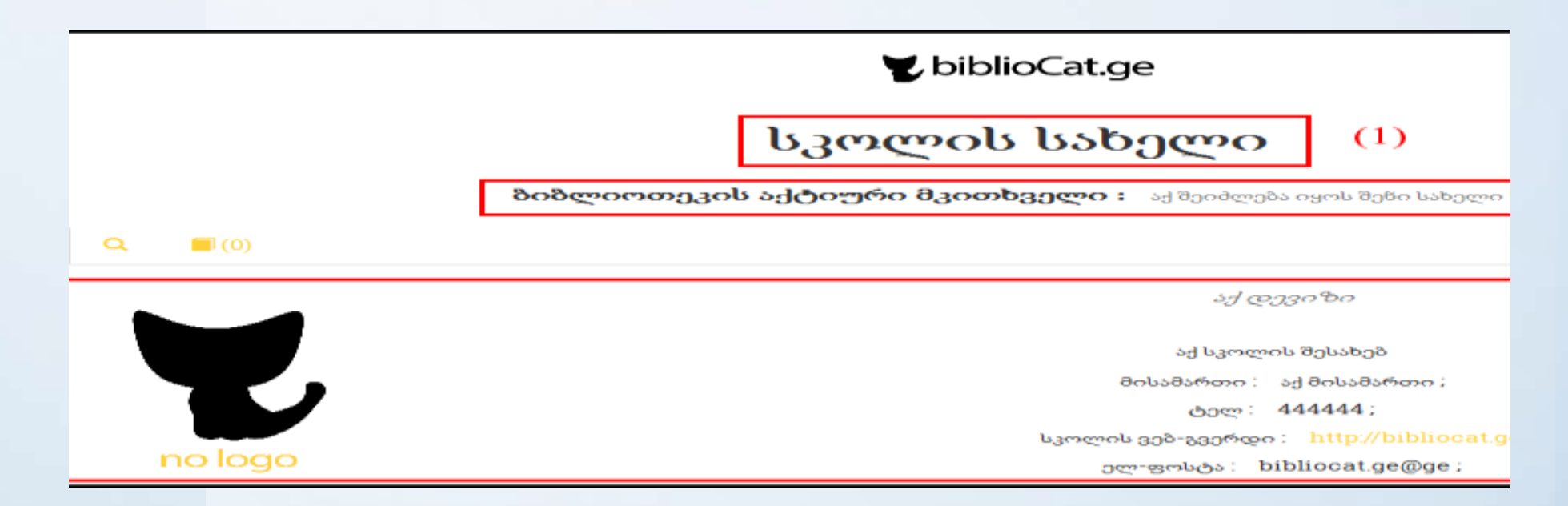

მიღებულ ფანჯარაში გამოჩნდება სკოლის დასახელება, შეგიძლიათ ნახოთ ინფორმაცია სკოლის შესახებ, როგორიცაა დევიზი, მისამართი, ტელეფონი, ელ-ფოსტა და სკოლის ლოგო

#### biblioCat.ge

#### სკოლის სახელი

**ბიბლიოთეკის აქტიური მკითხველი :** აქ შეიძლება იყოს შენი სახელი !

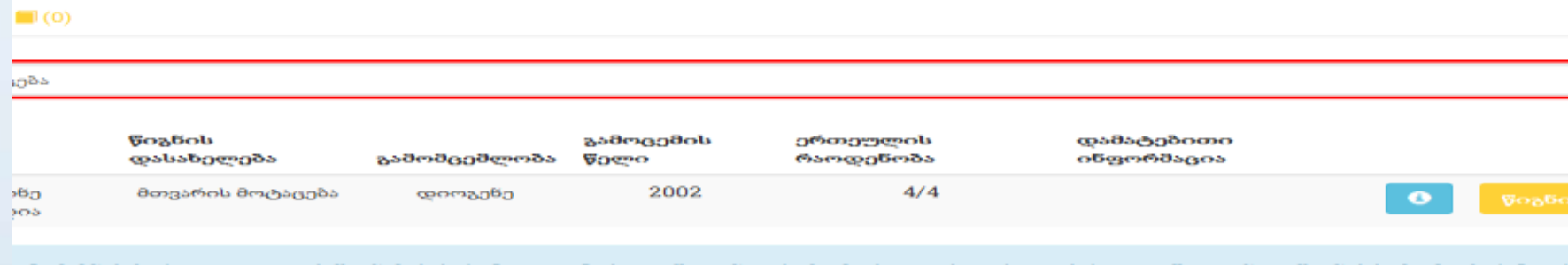

ცმა ძეზნის პირველი ათეულს წიგნეზისას რომელიც ემთხვევა შეყვანილ სამიეზო სიტყვას. გთხოვთ სრულად შეიყვანოთ წიგნის სამიეზო პარამეტრ

იმისთვის, რომ მოსწავლემ მოიძიოს სასურველი წიგნი, მან უნდა ძებნის ღილაკის მეშვეობით მოძებნოს საძიებო ველში სასურველი წიგნი. წიგნის ძებნა ხორციელდება წიგნის ავტორის ან სათაურის მიხედვით. წიგნზე სრული ინფორმაციის მისაღებად აჭერს საინფორმაციო ღილაკს მოძებნილი წიგნის კალათაში ჩასამატებლად აწვება ღილაკს "წიგნის დამატება"

### რის შემდეგაც წიგნი აღმოჩნდება გასატან წიგნთა ჩამონათვალში"

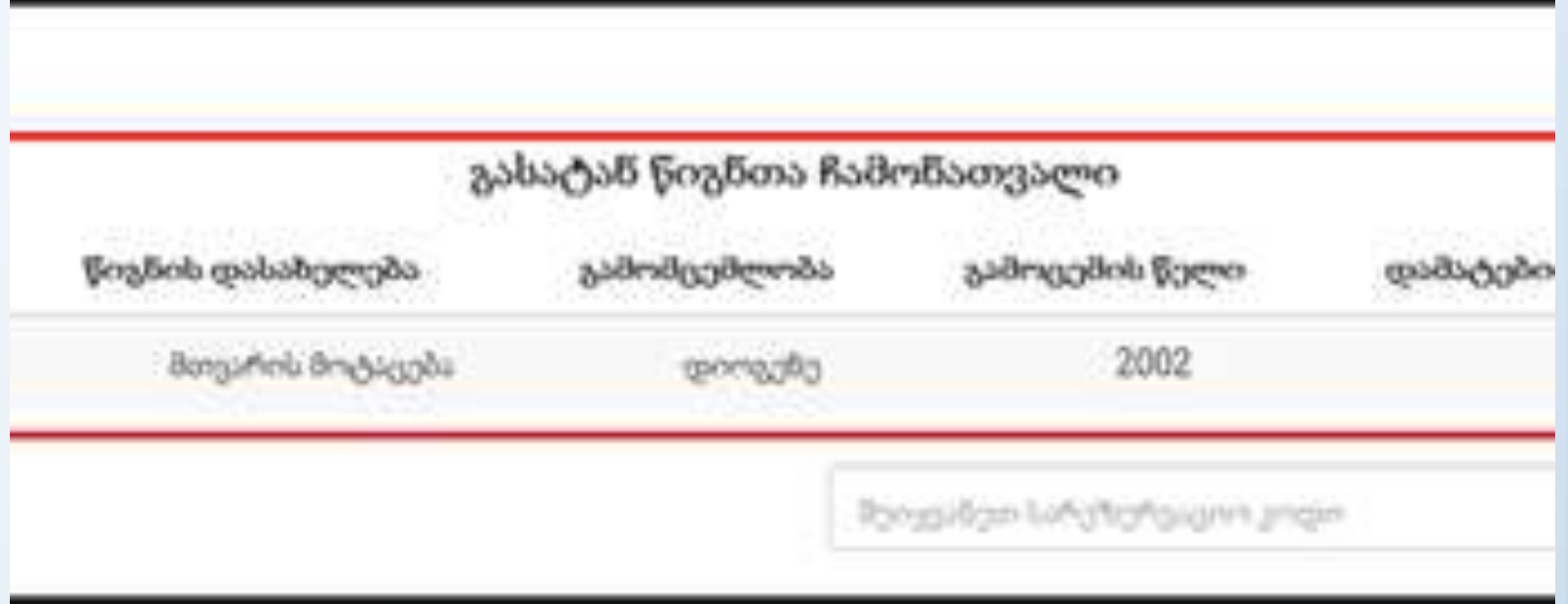

თუ მოსწავლეს მოუნდება სხვა წიგნის დამატება გასატან წიგნთა ჩამონათვალში, კვლავ გადადის საძიებო ღილაკზე და იმეორებს წიგნის ძებნის პროცესს.

#### გასატან წიგნთა ჩამონათვალი

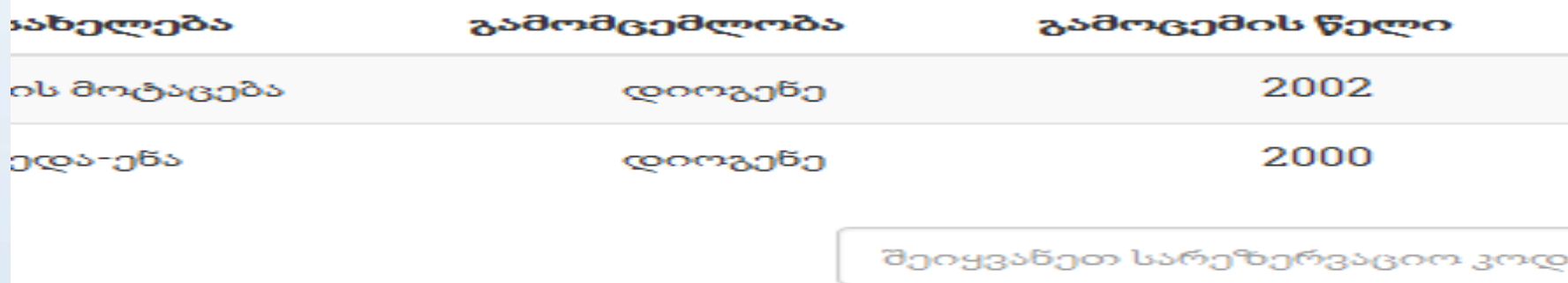

როგორც ვხედავთ, გასატან წიგნთა ჩამონათვალში მოსწავლეს დაგროვილი აქვს ორი წიგნი, თუ სურს რომელიმე წიგნის ამოშლა სიიდან, აჭერს ღილაკს "წაშლა", ხოლო, იმ შემთხვევაში, თუ გადაწყვიტა ჯავშნის გაუქმება, აჭერს ღილაკს "გაუქმება"

ჯავშნის გაუქმება ხდება ღილაკის ველში "წიგნების დაჯავშნის" შეყვანით სარეზერვაციო კოდის მეშვეობით, რომელიც მიენიჭა რეგისტრაციისას და წარმოადგენს მის პირადობის ნომერს. იმ შემთხვევაში, თუ სარეზერვაციო კოდი სწორად არის შეყვანილი, მოსწავლე მიიღებს შემდეგი სახის შეტყობინებას: "წიგნის გაცემა მომხმარებელზე წარმატებით განხორციელდა".